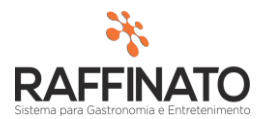

## REQUISIÇÃO DE PRODUTOS

Caso necessite de auxilio ou tenha dúvidas sobre as funcionalidades aqui apresentadas, entre em contato com a nossa central de treinamento através do e-mail[: treinamento@raffinato.inf.br](mailto:treinamento@raffinato.inf.br)

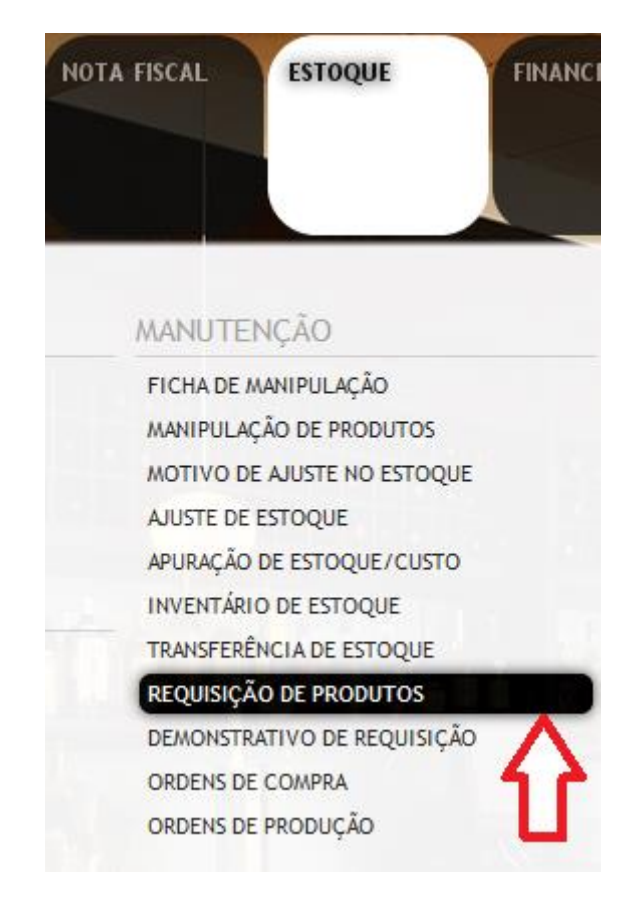

Caminho: Menu Web  $\rightarrow$  Estoque  $\rightarrow$  Manutenção  $\rightarrow$  Requisição de Produtos

A **Requisição de Produtos** faz parte do módulo de Requisição do Raffinato e tem por objetivo fornecer uma plataforma onde se possam realizar processos de pedido de produtos entre filiais e setores de uma empresa. Nesta plataforma também estão presentes as funcionalidades que permitem estar gerando Ordem de Compra e Transferência de Estoque usando por base uma Requisição.

A **Requisição** é composta por duas etapas: **Requisição de Produtos** e **Demonstrativo de Requisição**, sendo que a etapa de solicitação é realizada na **Requisição de Produtos** e a de atendimento das requisições é realizada no **Demonstrativo de Requisição**

Para iniciar o processo de criação de uma Requisição, primeiramente insira um novo registro de nota fiscal através do botão indicado na imagem, ou através da tecla de atalho **INSERT** no teclado:

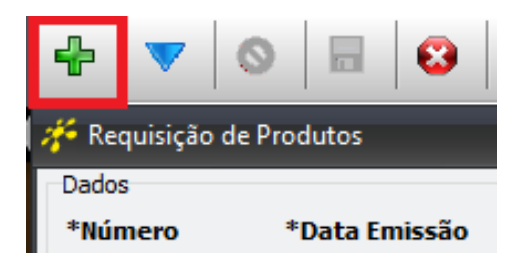

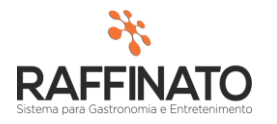

Note que ao inserir um novo registro, o sistema automaticamente preencheu os campo de **\*Número** e **\*Data Emissão**, sendo que o campo \***Numero** é sequencial e a **\*Data Emissão** é a data em que está sendo gerada a Requisição. Ambos os campos são editáveis:

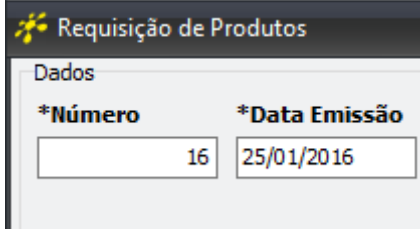

No campo **\*Tipo de Requisição** informe se é uma requisição entre filiais ou entre setores. No campo de **\*Origem** informe o Setor/Filial para onde estão sendo solicitados os produtos, e no campo de **\*Destino** informe de onde serão requisitados os produtos, ou seja, de onde serão originados os produtos que tem por objetivo abastecer o estoque do Setor/Filial de destino.

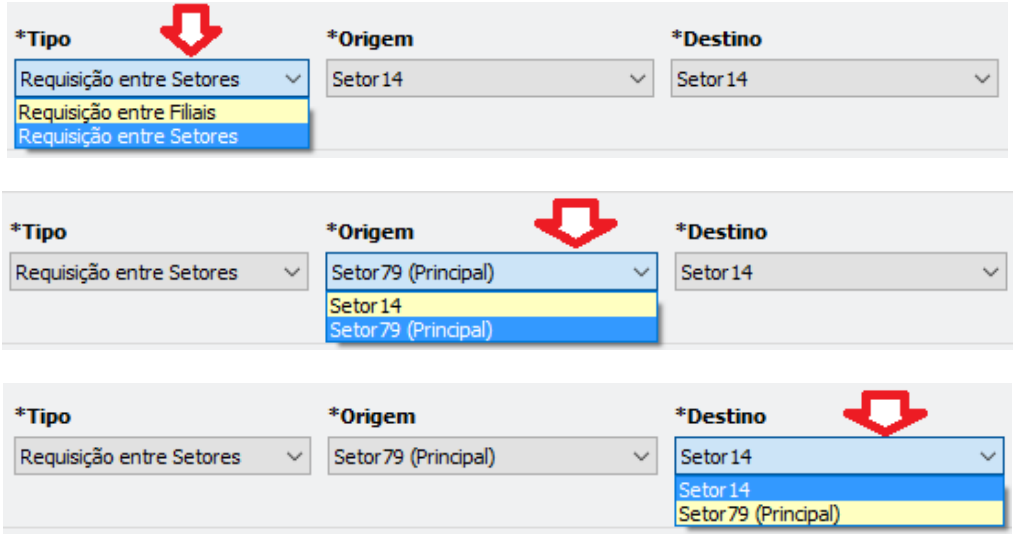

O campo **Observação Geral** permite informar uma Observação que será exibida na tela de **Demonstrativo de Requisição:**

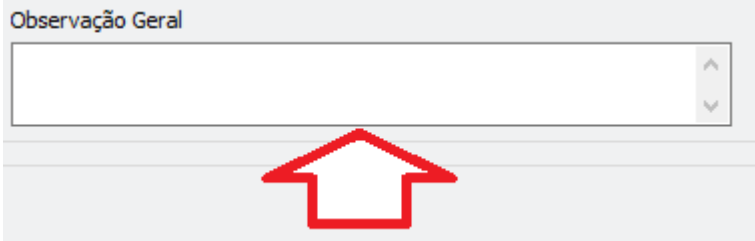

Após informar os dados sobre Tipo, Origem e Destino, é necessário informar quais produtos passarão pelo processo de **Requisição.** Para selecionar um produto, marque este sobre o local indicado:

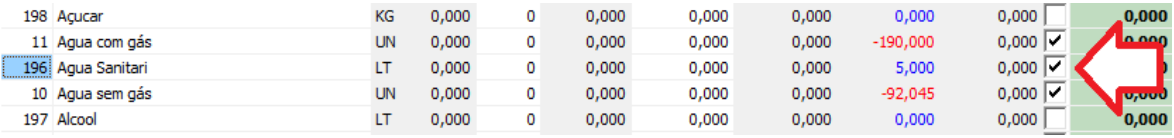

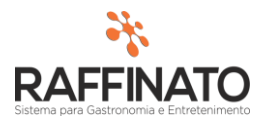

É possível estar realizando filtros por Produto e por Grupos nesta tela. Para isso, no campo **Filtro Por** indique qual o filtro será utilizado:

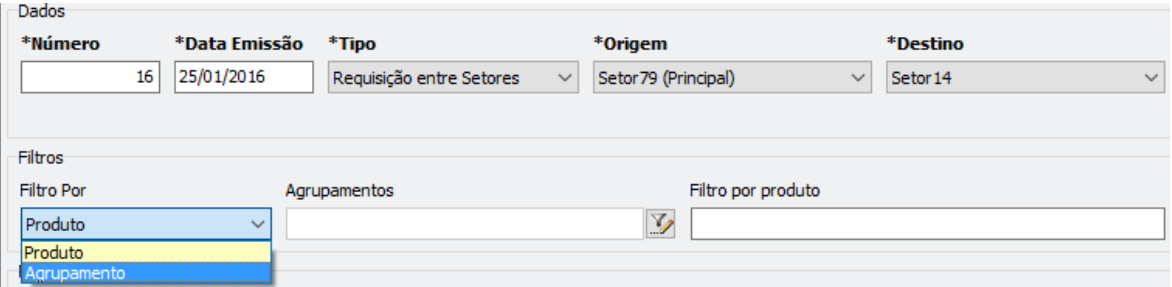

Caso a opção seleciona seja Agrupamento, no local indicado, marque quais os agrupamentos a serem filtrados:

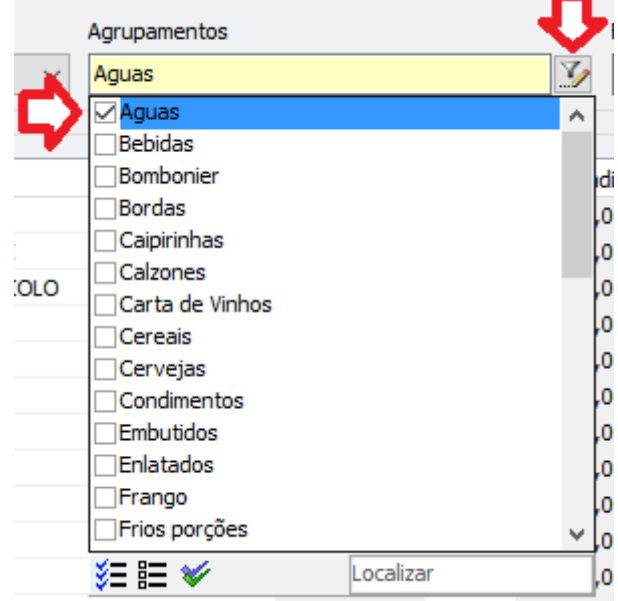

A Opção de **Filtro por Produto** permite buscar pelo Nome do produto nos produtos que estão sendo exibidos na tela no momento. Sendo assim, caso seja aplicado um filtro por Agrupamento, o Filtro por Produto irá buscar informações apenas dos agrupamentos que foram selecionados:

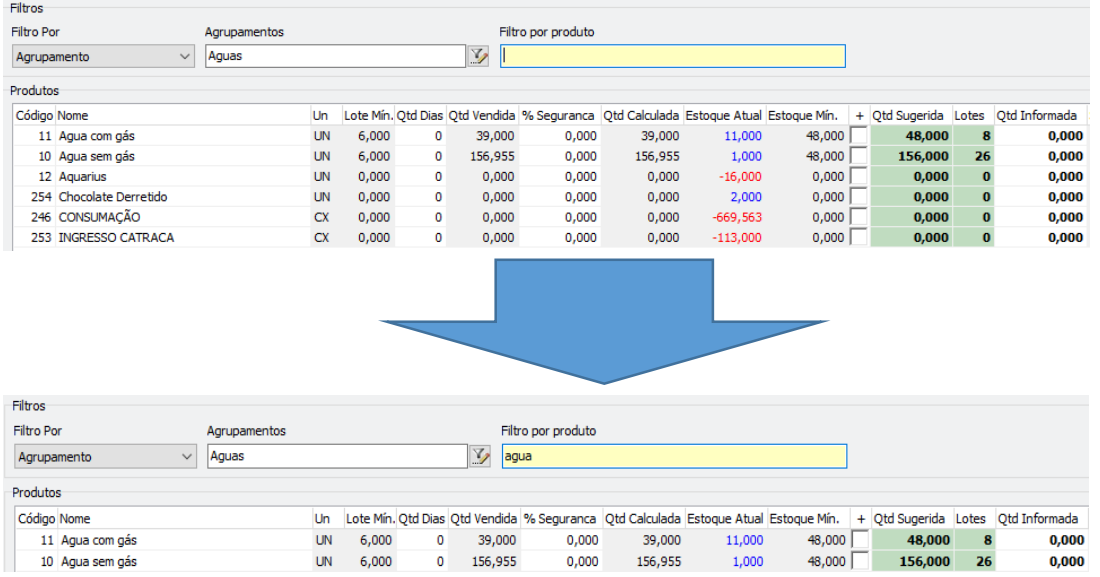

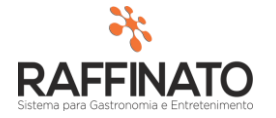

Das Colunas da Requisição, temos a seguinte situação:

**Lote Mín:** Quantidade mínima de compra, essa informação é cadastrada no produto.

**Qtd. Dias** e **Qtd. Vendida:** Esses dois campos trabalham juntos, sendo que a **Qtd. Dias** se refere ao período de dias que o sistema deve levar em consideração para calcular a **Qtd. Vendida.**

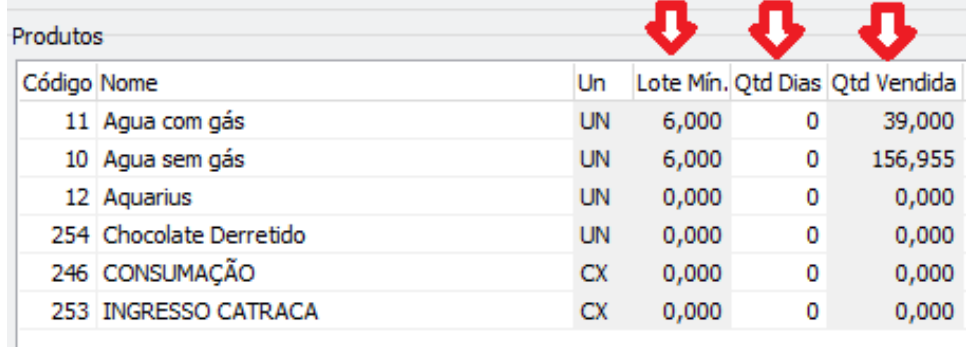

Caso não seja informado **Qtd. Dias,** o sistema assume de forma automática o valor 0, que é o dia atual.

O campo **% Seguranç**a trabalha em conjunto com os valores de **Qtd Vendida** e **Qtd Calculada**, sendo que a *Qtd Calculada = Qtd. Venvida + (Qtd. Venvida \* % Segurança).*

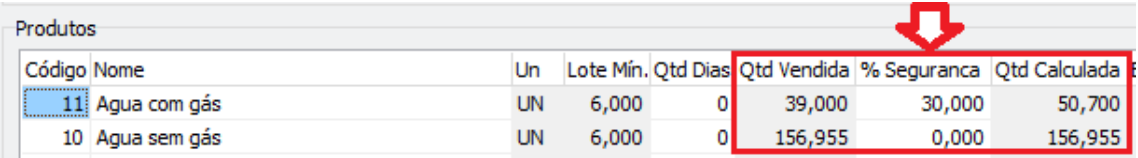

O campo **Estoque Atual** representa o valor atual do produto em estoque no momento da realização da requisição:

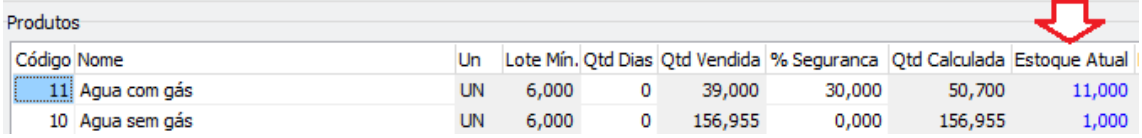

O campo **Estoque Mín.** representa o valor cadastrado na filial, e que dita qual o Estoque Mínimo para o produto.

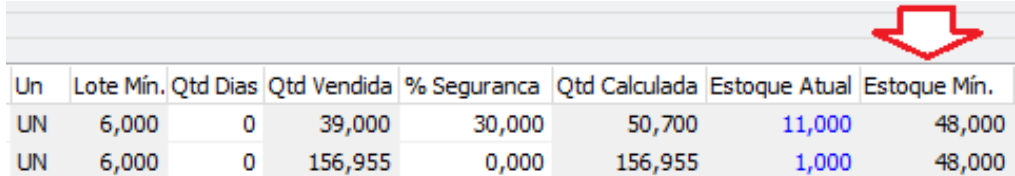

O botão **+** faz com que o sistema some o valor de **Estoque Mín.** a **Qtd. Calculada** para então subtrair o **Estoque Atual** e então gerar a **Qtd. Sugetida**. Então temos: *Qtd Sugerida = Estoque Mín + Qtd. Calculada – Estoque Atual;*

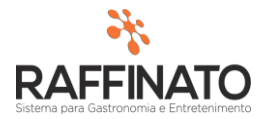

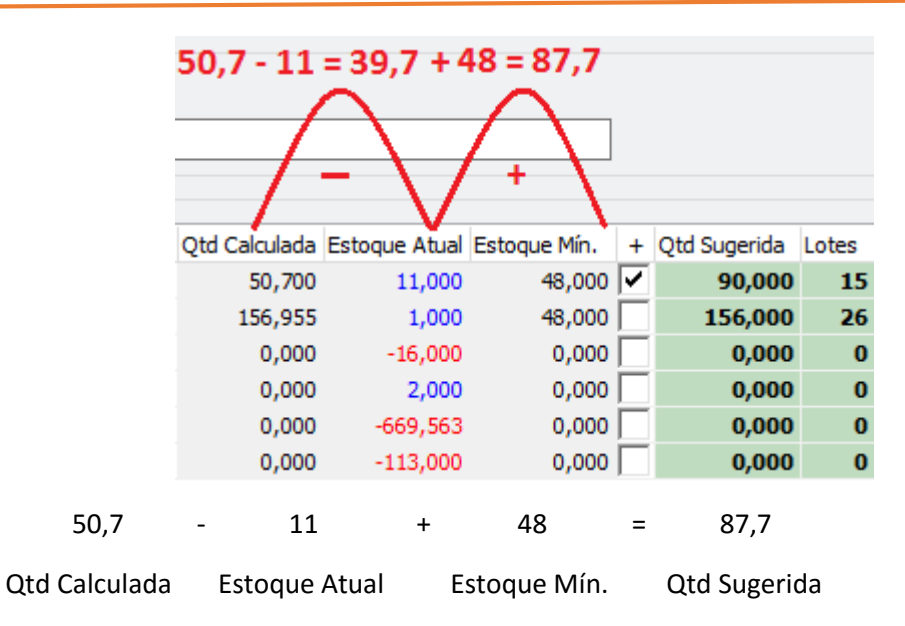

Como a quantidade do **Lote Mín.** é 6 no nosso exemplo, o sistema por padrão irá arredondar o valor para o multiplicador mais próximo do lote, neste caso 90, já que: 15\* 6 = 90 e 15 \* 5 = 84;

A quantidade de Lotes é exibida no campo **Lotes:**

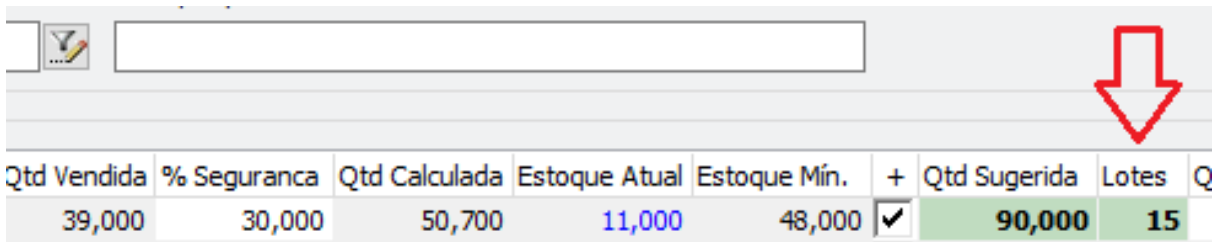

Na coluna **Qtd. Informada** é onde será informado o sistema a quantidade real que será solicitada na **Requisição de Produtos.** É interessante sempre levar em consideração a quantidade sugerida pelo sistema para se chegar o mais próximo do valor real necessário para o setor.

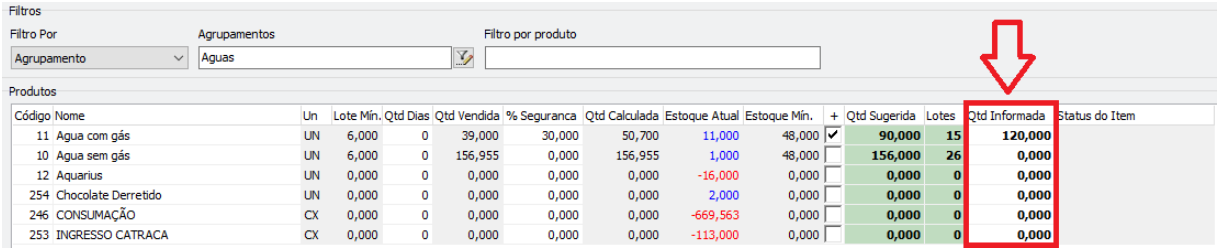

Após selecionar os produtos, clique no botão indicado para salvar ou salve através das teclas de atalho **CTRL + ENTER:**

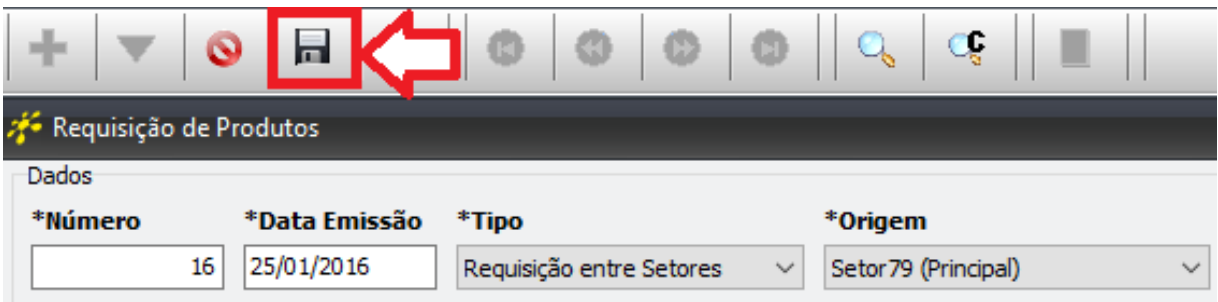

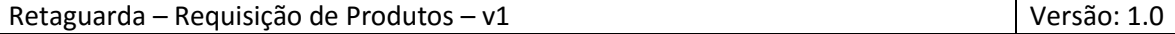

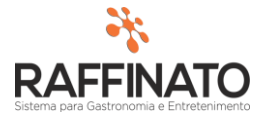

Note que agora a coluna **Status do Item** está preenchida com um valor:

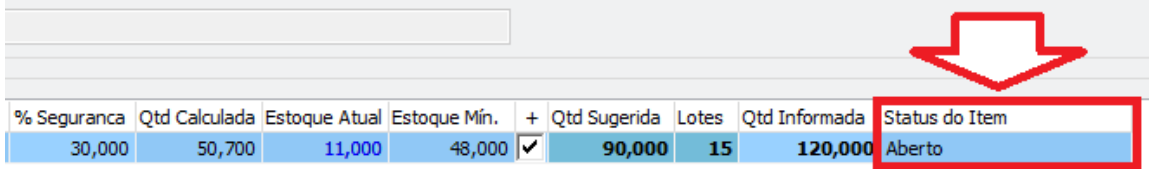

Os possíveis status são:

**Aberto:** Requisição lançada mas que ainda não foi atendida;

**Atendida:** Requisição já atendida e finalizada;

**Cancelada:** Requisição cancelada, ou seja, não atendida.